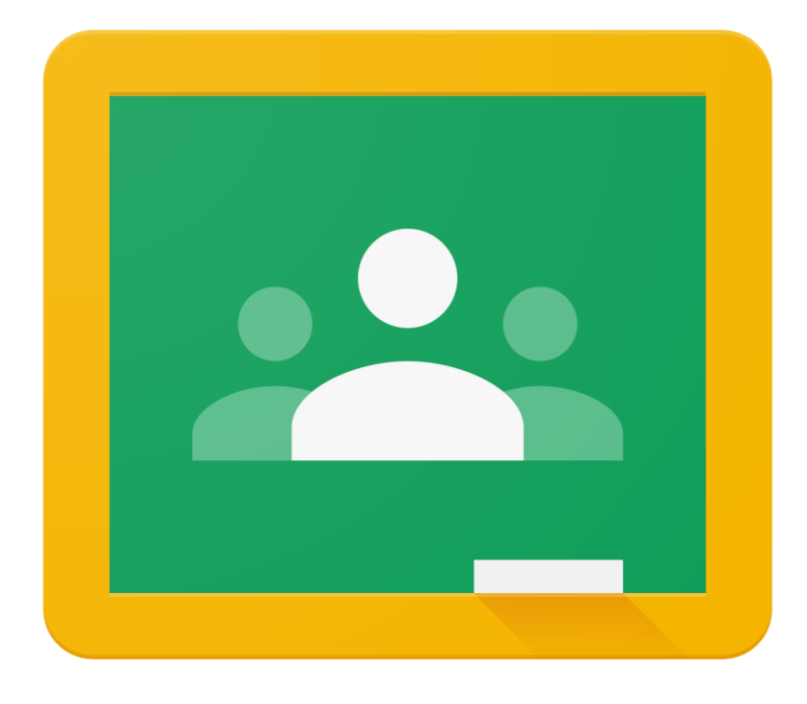

## Logging on using your computer or laptop

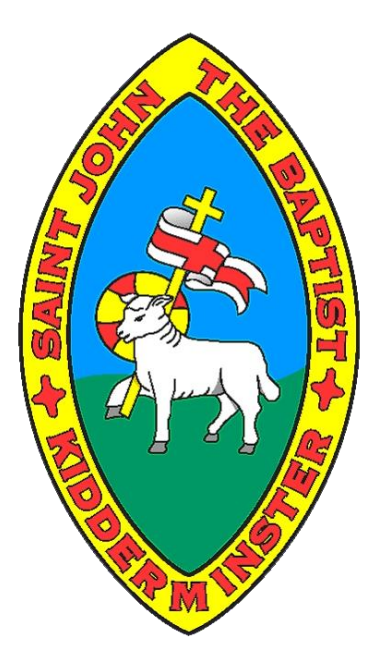

## Open up your chosen browser.

United Kingdom

 $a - B$ 

ss How Search w

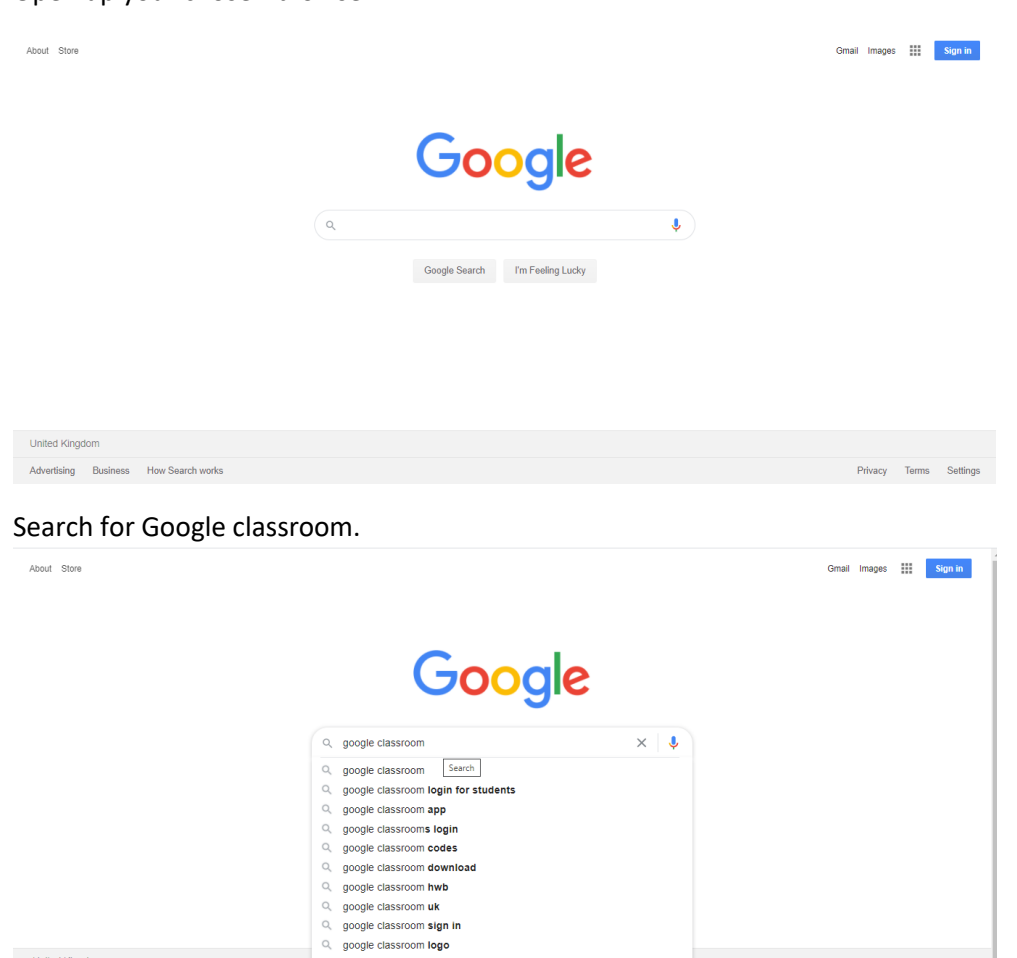

## Select the link which has the URL[: https://classroom.google.com/h](https://classroom.google.com/h)

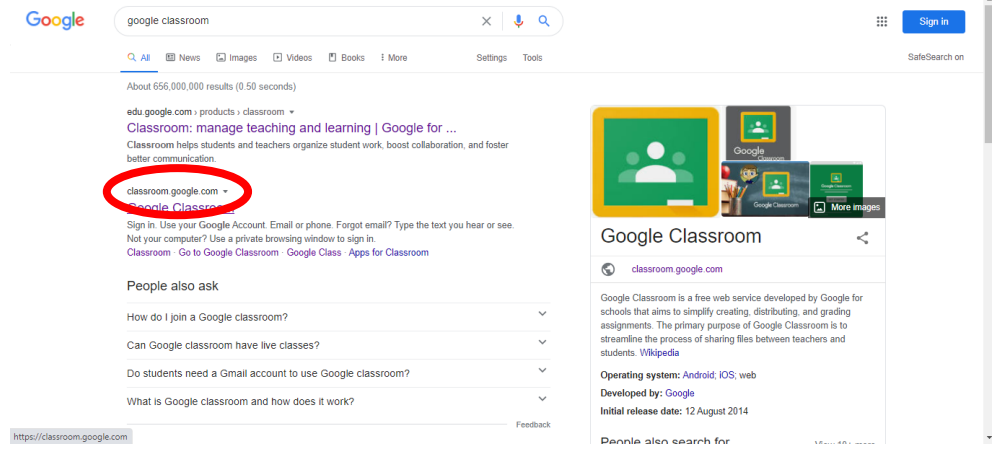

Google Search I'm Feeling Lucky

Privacy Terms Set

It will ask you to sign in.

Your child's email address will be in the format of firstname.surname@stjohns.worcs.sch.uk

For example[: john.smith@stjohns.worcs.sch.uk](mailto:john.smith@stjohns.worcs.sch.uk)

Their password has been randomly created made up of numbers and letters, using both UPPERCASE and lowercase.

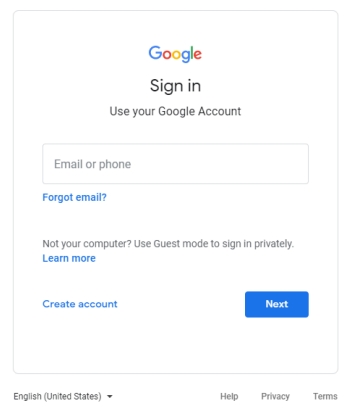

*When your child logs in, it may come up with this box. Press accept to move on.*

## Google

Welcome to your new account

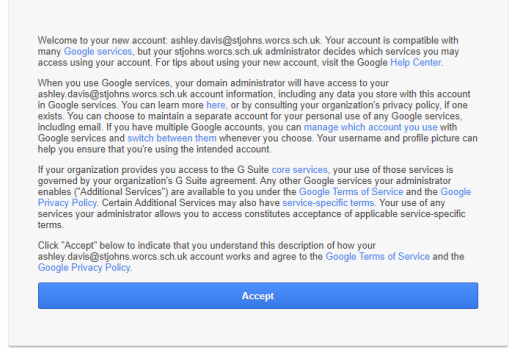

*When your child moves on, it may come up with this box. Press 'I'm a student' to move on*.

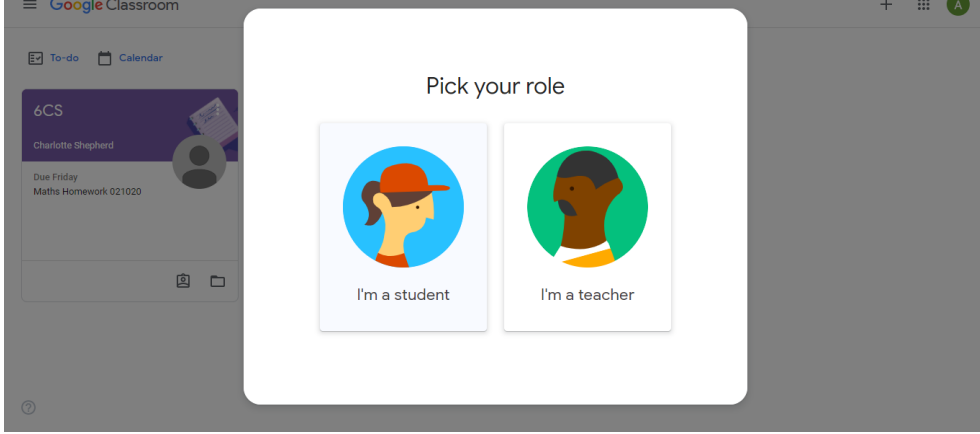

This is your child's view of their classes. They should only see the class which they are apart of.

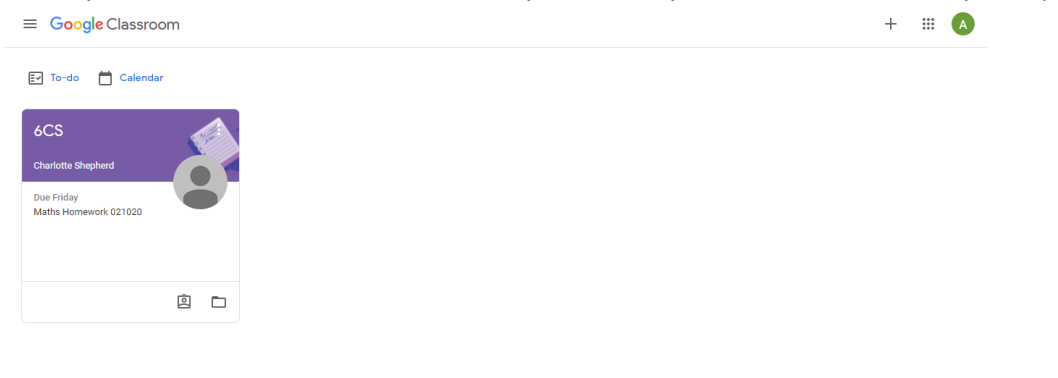

 $^{\circ}$ 

When the child clicks on their class, they will then be able to see what 'assignments' they have got to complete.

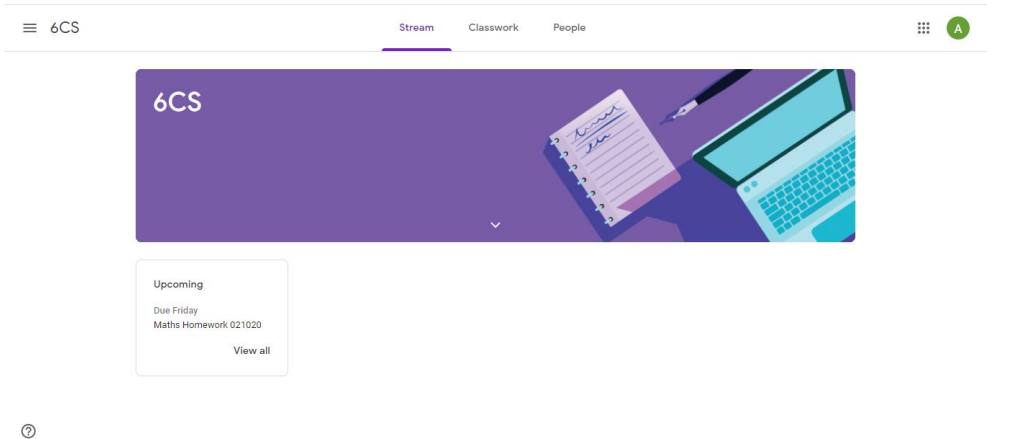

To log out of Google classroom, your child needs to click the letter in the top right corner, scroll down to 'sign out' and click this. This is where you can change the account which you are viewing.

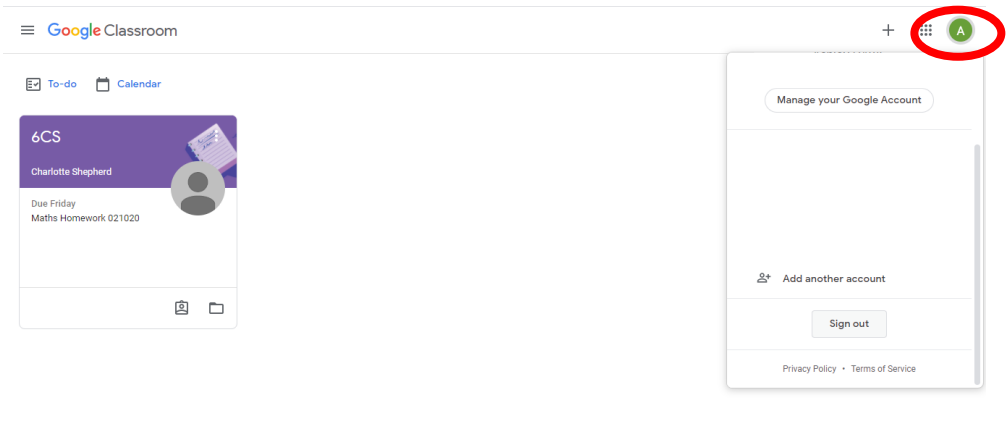

 $^\circledR$